# This guide will assist you with completing the required registration process to gain access to the benefits enrollment website!

You will need to register as a new user the first time you log in.

If you need assistance with registering or logging in to the enrollment website, please call (888) 867-5993.

#### **Step 1**

Make sure your information is up to date in the Ross HR system. This includes your last name, date of birth, social security number, zip code, and phone number. Any outdated information will delay the registration process. If you need to update your information, please email:

- Dublin: [HR.Records@ros.com](mailto:HR.Records@ros.com)
- New York Buying Office: [HRConnectNYBO@ros.com](mailto:HRConnectNYBO@ros.com)
- Los Angeles Buying Office: [HRConnectLABO@ros.com](mailto:HRConnectLABO@ros.com)
- Stores and Distribution Center: Please contact your supervisor.

Changes will be effective on the benefits enrollment website the Tuesday following the HR system update.

#### **Step 2**

Click GET STARTED under New Users to register on the [benefits enrollment website.](https://myplansconnect.com/rossstores)

As a reminder, you can go to www.BenefitsEveryday.com and click the 'Enrollment Site' link to access the benefits enrollment website.

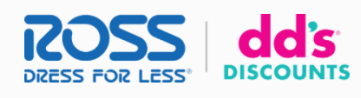

**Welcome to Your Benefits.** 

If this is your first time visiting this website, you will need to click the Get Started button to<br>register. Please use this <u>Registration Guide t</u>o help you navigate the registration process. Fo other Ross websites, such as myADP for your pay statements, please click the 'Other Ross tes' link belov

If you need assistance with accessing this site, please call (888) 867-5993. If you need assistance ything else related to your ac unt, please co the Ross Stores Benefits Service Center at (800) 752-7534, Monday through Friday, between 6:00 AM and 6:00 PM PT.

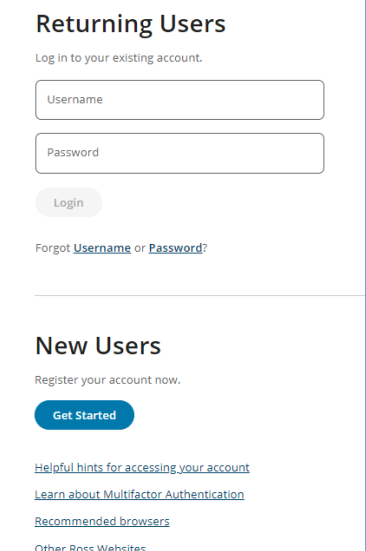

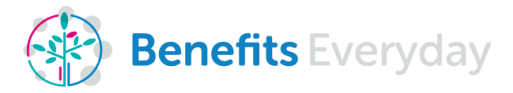

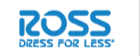

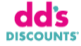

### **Step 3**

Enter the last 4 digits of your Social Security Number, your Last Name, Date of Birth, and Zip Code as it currently appears in the Ross HR system. Click **NEXT**.

Note: if you need to update your information in the Ross HR system, please refer to Step 1.

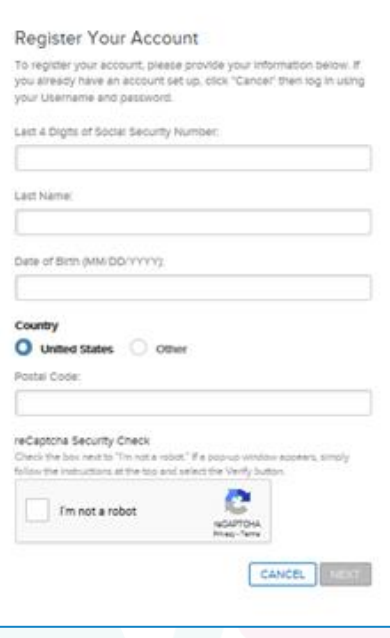

#### **Step 4**

As part of the new MultiFactor Authentication process to ensure your personal information is secure, you will need to verify your identity through your email.

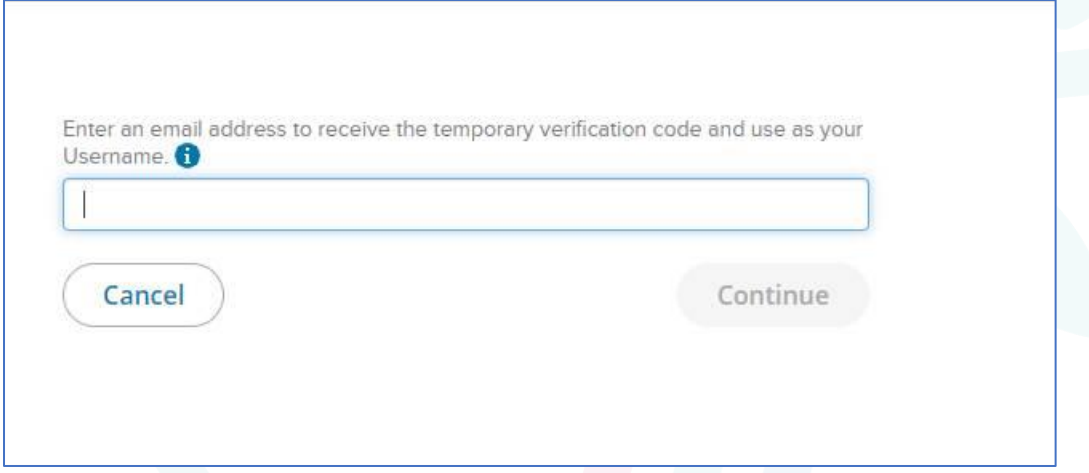

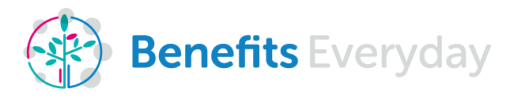

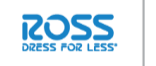

### **Step 5**

Check your email or phone for your verification code. If you do not see the email from [mfa@lifeworks.com](mailto:mfa@lifeworks.com) in your inbox, check your junk mail.

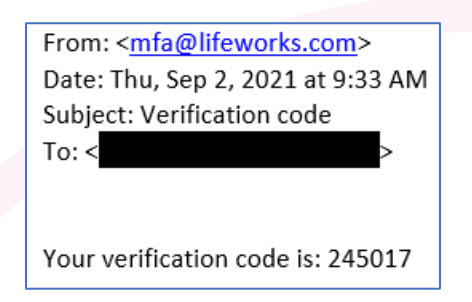

### **Step 6**

Enter the verification code on the enrollment website and click **CONTINUE**.

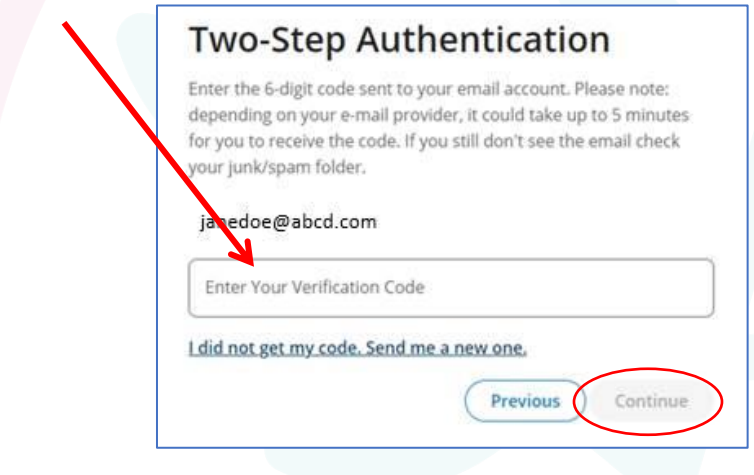

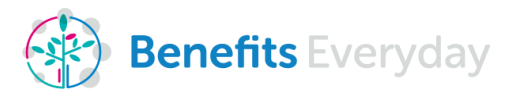

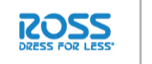

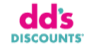

### **Step 7**

Add another email or phone number as an alternative method of contact for future log-in verification. Click **CONTINUE**.

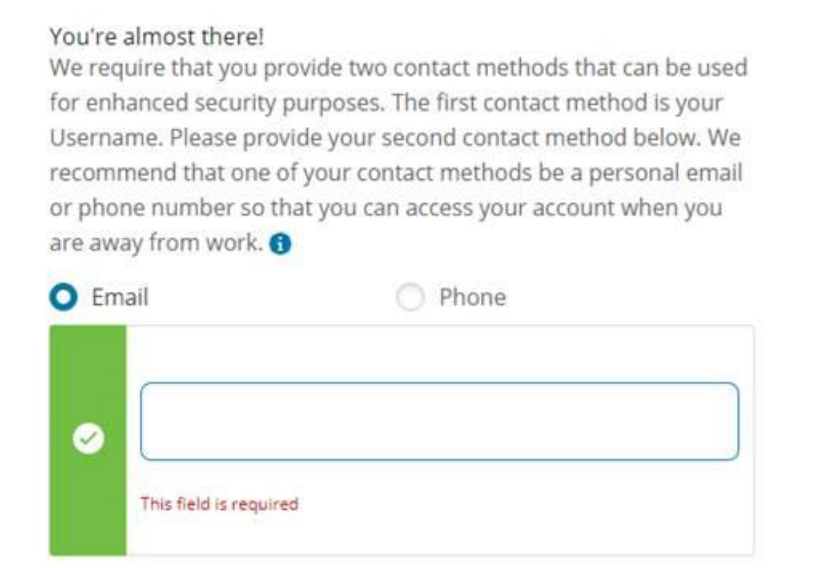

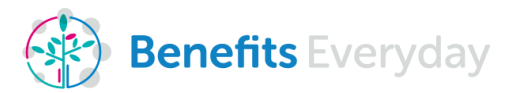

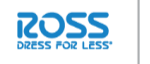

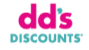

### **Step 9**

Create a password and click **COMPLETE REGISTRATION**.

Your password needs to be:

- Minimum of 8 characters
- Maximum of 20 characters
- At least one numeric character 0-9
- At least one letter (a-z, A-Z)
- At least one punctuation mark/symbol, or an alternate case (i.e. upper/lower)
- It cannot contain three or more repeating letters, numbers, or special characters
- It cannot contain three or more sequential numbers (i.e. 123)
- Password cannot be the same as previously used 8 passwords
- Password must be different from your login
- It must not be in email format

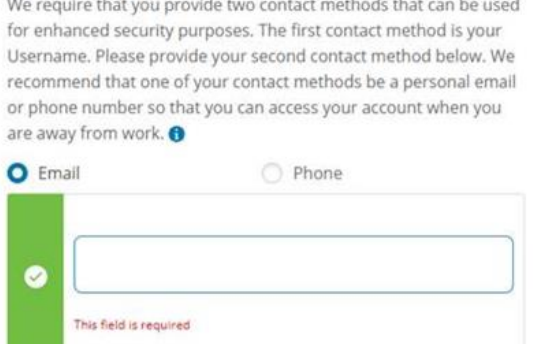

## **Create Your Password**

You're almost there!

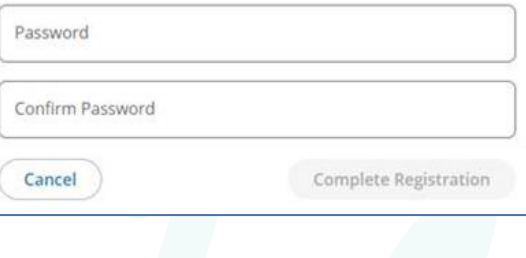

### **Step 10**

You will receive a message confirming you have completed your registration. Click **LOG IN TO YOUR ACCOUNT NOW** to be sent back to the home page to login as a returning user.

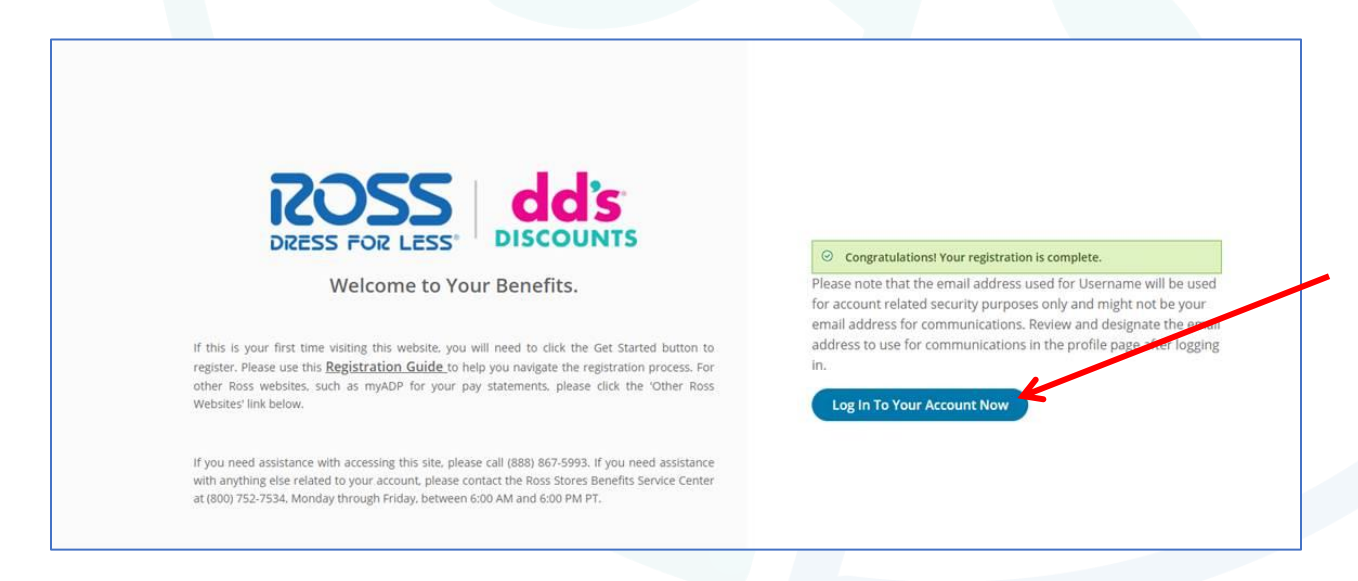

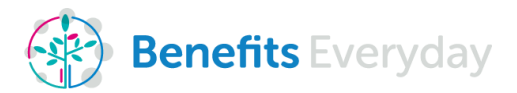

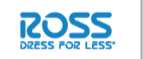

dd's

### **Step 11**

Enter your username and password in Returning Users and click **LOGIN**.

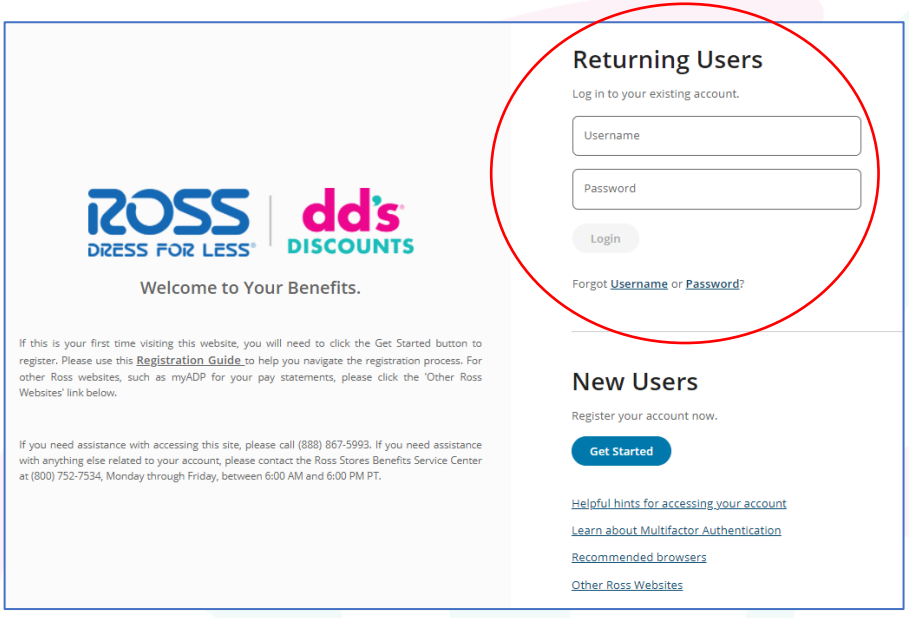

#### **Step 12**

Select if you would like to receive your verification code via phone or email and click **CONTINUE**.

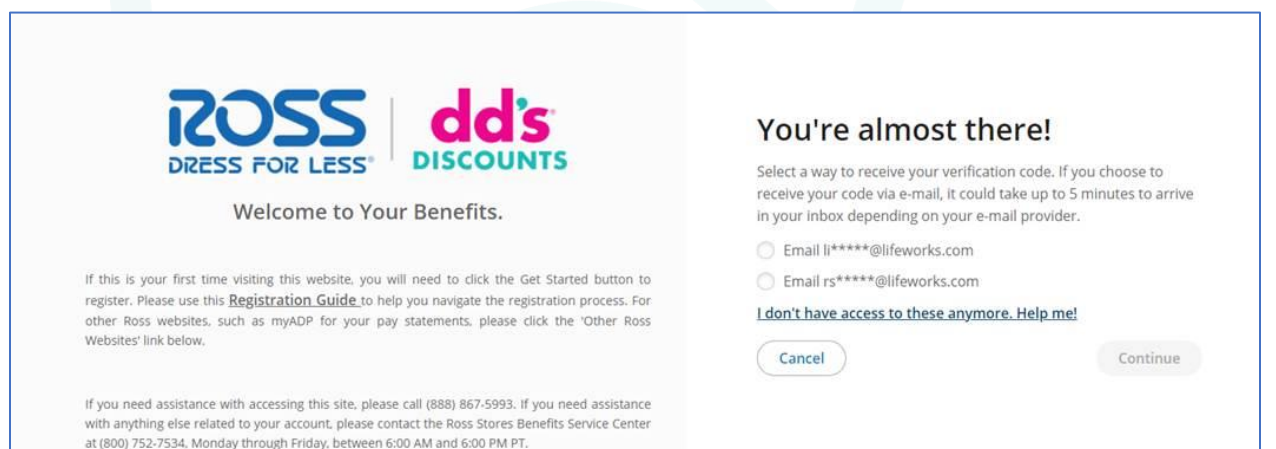

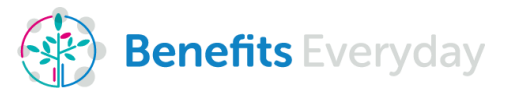

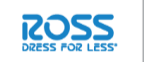

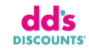

### **Step 13**

Enter the verification code you've received and click **CONTINUE**.

ſ

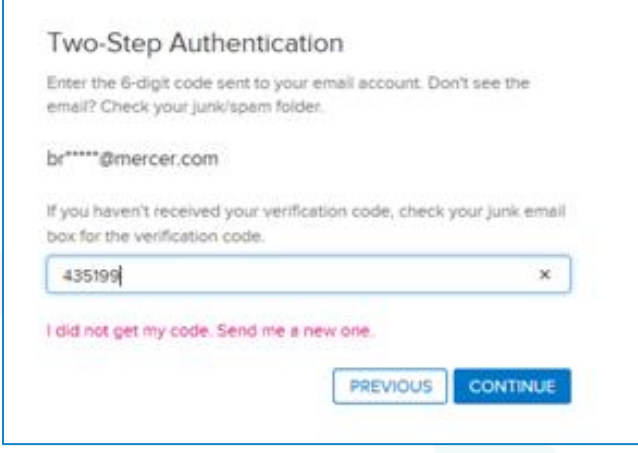

### **Step 14**

After accepting the terms and conditions you will be taken to the home page.

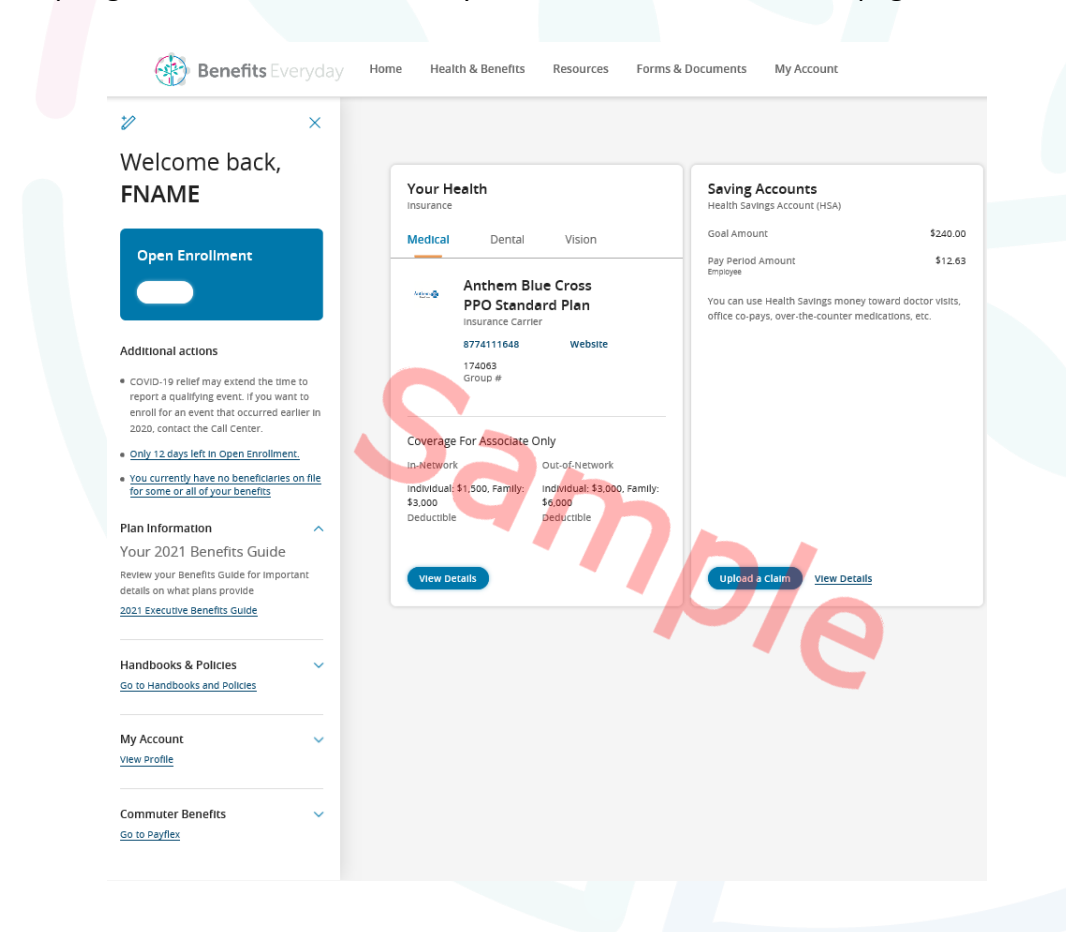

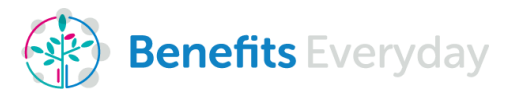

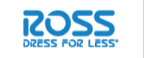

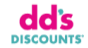